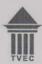

# **Tertiary & Vocational Education Commission**

TVE Circular: 11/2023

Guidelines to conduct Skills Verification Programme (SVP) as per the signed Agreement between Takamol, Government Owned Company in Kingdom of Saudi Arabia and Tertiary and Vocational Education Commission (TVEC) of Sri Lanka

### Background-

Tertiary and Vocational Education Commission (TVEC), as the apex body for Technical Vocational Education and Training in the country has introduced National Vocational Qualification (NVQ) Framework in 2005 and up to now more than six hundred thousand of quality assured NVQ certificates were issued and these can be verified online with National identity card number through www.tvec.gov.lk web site.

TVEC has engaged with Qualification verification initiatives with foreign countries to make avenue for employment those who have National Vocational Qualification certificates. As a milestone of this initiative and with the support of all respective Ministries and institutions, Cabinet approval was obtained, signed the agreement on skills verification program with "Takamol Pvt Ltd" in Kingdom of Saudi Arabia which is a Saudi Government owned company to give recognition for skilled persons with NVQ Certificates.

The agreement was signed on 21.03.2023 and soft launch of the process commenced on 14.06.2023 with the participation of officials from Kingdom of Saudi Arabia.

### The List of Occupations

Occupations - Plumber, Electrician, Ref and Air Conditioning Mechanic, Automotive Electrician, Automotive Mechanic, Welding, Machinist, Shuttering Carpenter, Painter, Plasterer, Tiller, Blacksmith - Constructions, Automotive Primary Service, Builder, Carpenter, Car Body Repair, Communication, Mining Technician, Mining Digger Operator, Metal Forming Technician, Metal Processing, Engine Mechanics, Stone Crushers, Mining Digger Operator, Metal Forming Technician, Metal Processing, Engine Mechanics, and Stone Crushers.

Initially, as a pilot programme skills verification programme commenced for Six Occupations and agreed to add more Occupations as per the signed agreement based on the demand for those occupations.

### Piloting Six Occupations,

- > Plumber
- Electrician
- > Ref and Air Conditioning Mechanic
- > Automobile Electrician
- > Automobile Technician
- > Welder Technician

# **Procedures for Skills Verification Programme**

## Responsibility - TVEC

#### Process

- o Issuing guidelines
- Appoint Test Centers
- o Appoint Test Center Manger
- o Appoint Assessors to conduct the assessment
- Share Test Pack provided by Qualification Verification Authority of KSA to Test Center Managers
- o Overall supervision of the Assessment centers process
- o Make Aware the Public on Skills Verification Procedures
- Provide guidance to complete RPL Mode certifications for those who do not have NVQ Certificates
- o Handling grievances and complains of Customer

# Responsibility - Test Center Manager and Assessors

#### Process

- o Publish Test Schedule
- Verify the Candidate Eligibility
- Charge the cost of Tests as approved by TVEC
- o Conduct the Test as per the given instructions
- Complete the process as given instructions by Qualification Verification Authority and TVEC
- If the Candidate presence without NVQ Qualification guide the Candidate, provide RPL application and coordinate with respective RPL authority and inform TVEC with details
- o Report the progress and coordination with TVEC as required
- o Customer handling and support as necessary

Following Test centers was selected to conduct Skills Verification Test for those who have National Vocational Qualification, NVQ Level 3 or 4..

| Institutes                                                                                                    | Selected Courses                                                                                                    | Contact Details                                                                                                    |
|----------------------------------------------------------------------------------------------------|----------------------------------------------------------------------------------------------------|----------------------------------------------------------------------------------------------------|
| K- Tech Sri Lanka Korea<br>National Vocational Training<br>Institutes, Base line<br>Road,Orugodawatta,Wallam<br>pitiya, Sri Lanka | <ol> <li>Welder</li> <li>Electrician</li> <li>Ref and AC (HVAC)</li> <li>Automobile Technician</li> </ol>                                  | Center Manager/ Assistant Center Manager Contact +94112072866 Email - koreantech@vtasl.gov.lk Location - https://maps.app.goo.gl/WWuZoho wCfDFcTyQ6 |
| Ceylon German Technical<br>Training Institute, No.582,<br>Galle Road, Mount Lavinia,<br>Sri Lanka                                 | <ol> <li>Automobile Technician</li> <li>Auto Mobile Electrician</li> <li>Welder</li> <li>Ref and AC (HVAC)</li> <li>Electrician</li> </ol> | Center Manager/ Assistant Center Manager Contact +94112605525 Email - cgtti@sltnet.lk , Location - https://goo.gl/maps/p1FSHA4sYp4 czp9R7           |

EX

| Industrial Engineering Training institute, , 581, Galle Road, Katubedda, Moratuwa, Sri Lanka | 1. Plumber | Director/ Principal /Center Manager<br>Contact +94112647393<br>Email - atimoratuwa@yahoo.com ,<br>nvqieti@gmail.com<br>Location -<br>https://goo.gl/maps/LPWGEquUj |
|----------------------------------------------------------------------------------------------|------------|----------------------------------------------------------------------------------------------------|
|                                                                                              |            | NR9KaPd8                                                                                                    |

The number of courses and test centers will be increased by respective authorities with the demand and number of skills workers who has NVQ certificates and willing to go Kingdom of Saudi Arabia for employment.

### Eligibility for Skills Verification

 National Vocational Qualification (NVQ) Level 3 or Level 4 Certificate in respective Occupation area

## **Skills Verification Assessment Procedure**

The approved Test Centers schedule test sessions by logging to online portal maintained by Qualification Verification Authority in Kingdom of Saudi Arabia as per the Centre Manual provided by the authority.

Link - Visit https://svp-international.pacc.sa/home

#### Attachment 1 - Test Center User Guide

### Procedure and responsibility of Test Centers

- Appointed Test Center Manager is responsible for Skills Verification Programme
- · Schedule and publish the Test Schedule as per the instructions given by the Center
- Guide and conduct the sessions as per the schedule based on the Test Pack provided by the Skills Verification Authority in KSA.
- · Verify the suitability of the Candidate to conduct the Test
- Upload individual Candidate details in to the online portal as required
- Charge Test conducting payment as approved by TVEC and maintains records as necessary.

### Attachment 2 – Approved Test Cost for Skills verification

- Conduct the assessment by qualified assessor, nominated by Test Center Manager with TVEC approval
- Complete the Test and upload the results of the Candidate in to the online portal
- Support and Provide evidence of test as necessary
- If a Candidate applied for the test without NVQ Qualification and if he or she full
  fill requirement for Recognition of Prior Learning assessment, guide him to select
  respective institute, provide RPL application and guide and coordinate him/ her to
  obtain NVQ certificate within very short period and make necessary arrangement

John

him/her to face Skills Verification Test. If RPL Test conducts in the same center complete the Skills Verification Test simultaneously.

### Procedure and responsibility of Individual Candidate

- Verify NVQ Certificate on the requested occupation and its updated version (Qualification Code)
- Log into the online portal by using following link and complete the application as per the given instruction by Candidate User Guide.
  - Link https://svp-international.pacc.sa/home
  - Attachment 3 individual Candidate User Guide
- Book an assessment session by looking at the test schedule published by the Test Centers with their willingness and availability
- Make approved registration fee US Dollar 50 as online payment and obtain booking ticket for Skills Verification Test as per the agreement. (Free of charge during the initial Period)
- Report to the Test Center as per the Test Booking before one hour to commence the test
- Verify NVQ Qualification as instructions given to Test Centers by TVEC
- Make Skill Verification Test material and overhead payments for the test as per the approved test amount by TVEC (Refer Attachment 2)
- Complete the test as instructions provided by the nominated Test Center Manager or Assessor
- Collect evident of completion of the Test
- The Test results Certificate can be downloaded and automatically appear in Kingdom of Saudi Arabia Sri Lankan Embassy to issue Visa for qualified applicants.

### Help Desk

#### Contact

Director (Industry Liaisons Division) TVEC Contact Numbers – 0117608040 / 0117608034

### **TVEC** overall Responsibility

Quality assurance of Skills Verification Certifications process and Certificate .(Coordination/Collaboration / Monitoring)

This circular is effective form the 1st of November 2023.

Dr. K.A. Lalithadheera

Director General

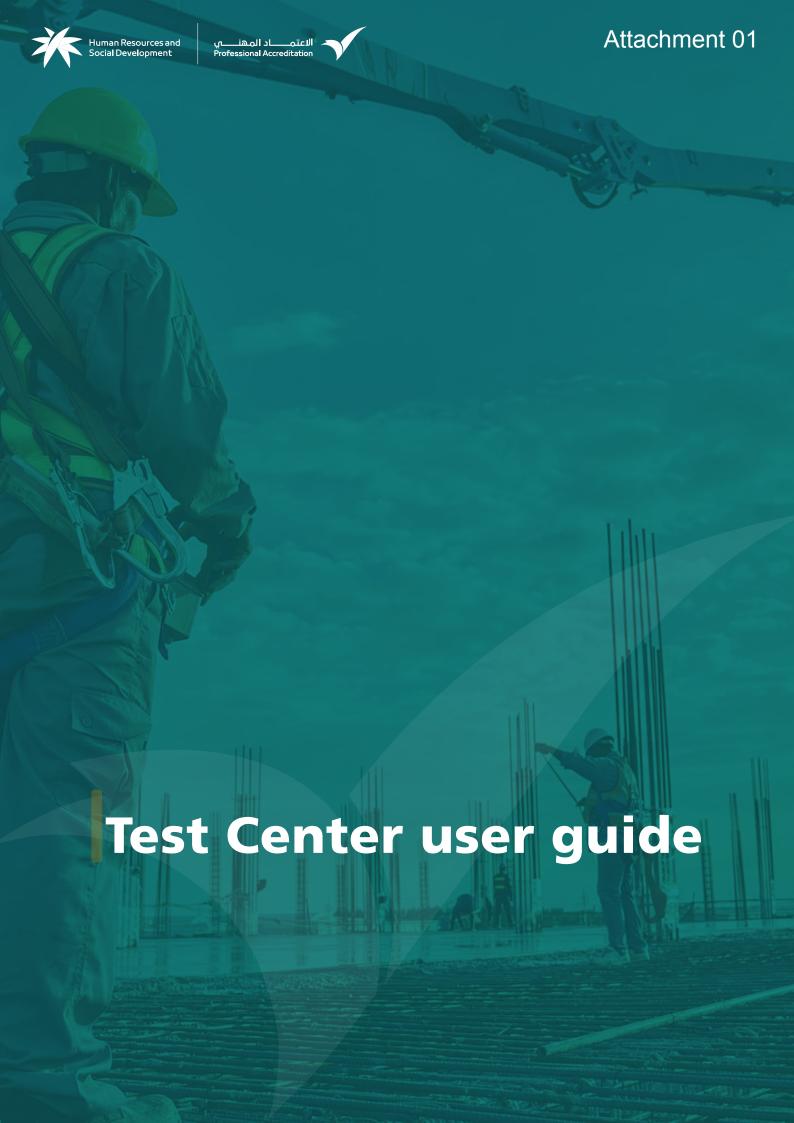

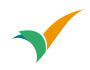

# المحتوى

| 0 | Service: Register in the Professional |
|---|---------------------------------------|
| ® | Service: Login as test center9        |
| + | Service: Add a Exam session           |
| × | Service: Cancel Exam session          |
| Q | Service: the details of the sessions  |
|   | Service: start the test               |
|   | Service: Edit test center data        |

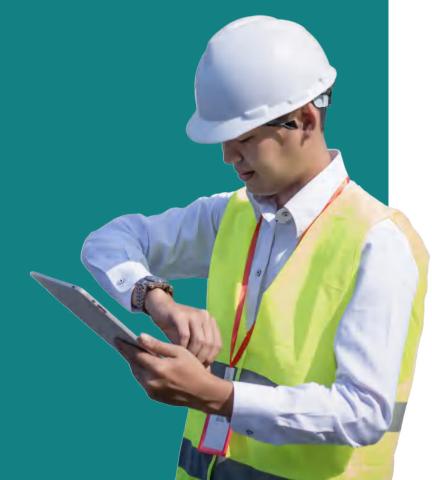

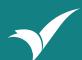

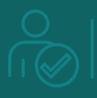

# **Service**

Register in the Professional Accreditation Portal as a test center

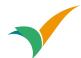

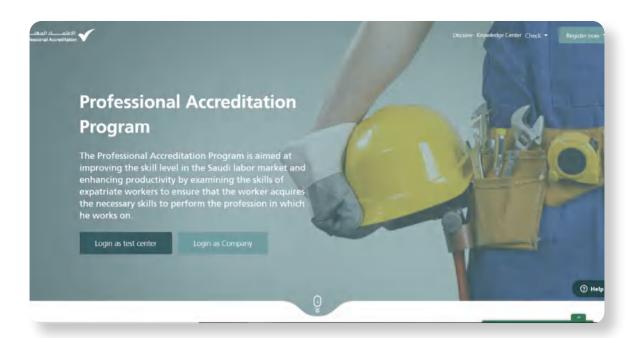

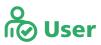

The user chooses to register as a test center

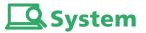

The system displays the home page of the professional accreditation portal

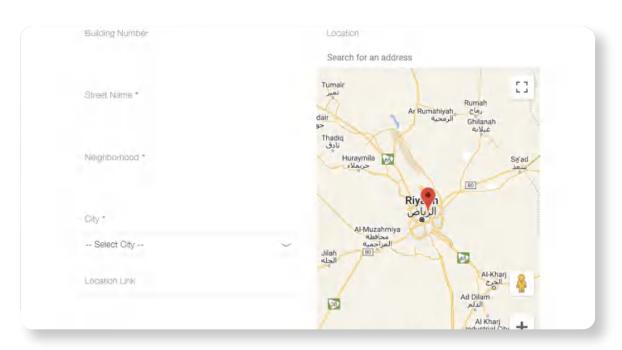

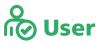

The user adds the address of the test center

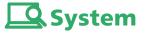

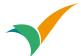

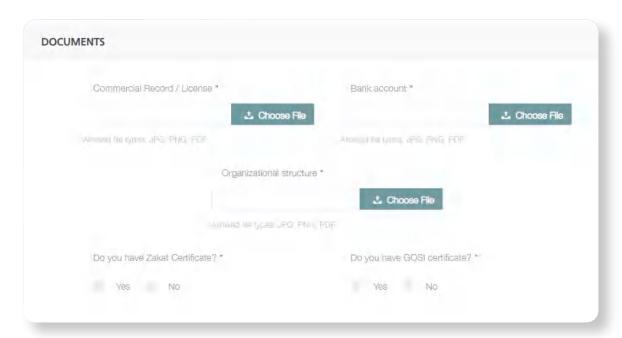

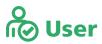

The user answers questions about availability of the documents

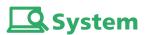

The system displays the test center registration page

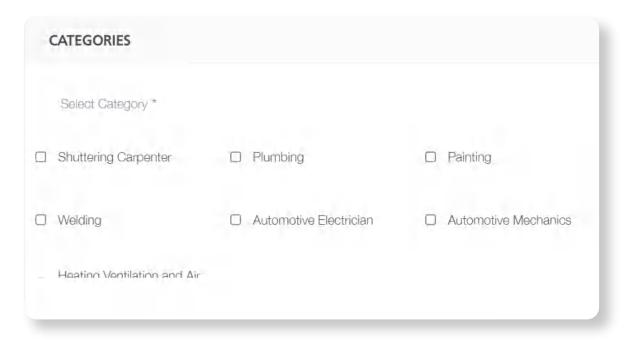

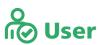

The user adds the **categories** to be tested in the test center

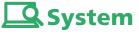

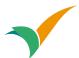

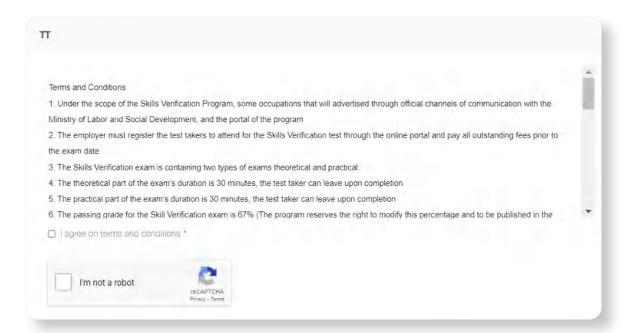

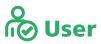

The user agrees to the terms and conditions The user clicks on "Register"

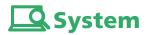

The system displays the test center registration page

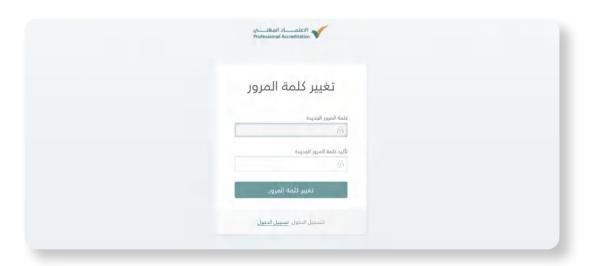

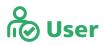

The user clicks on "Register"
The user clicks on "Activate Account"

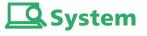

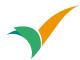

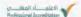

We thank you for your registration in PACC as a test center. You will be contacted by the program team to complete the registration procedures.

With our best wishes for success,,

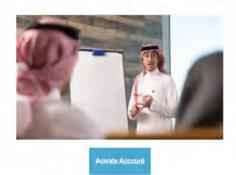

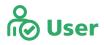

The user clicks on "Register"
The user clicks on "Activate Account"

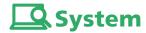

The system confirms the registration process The system sends an email

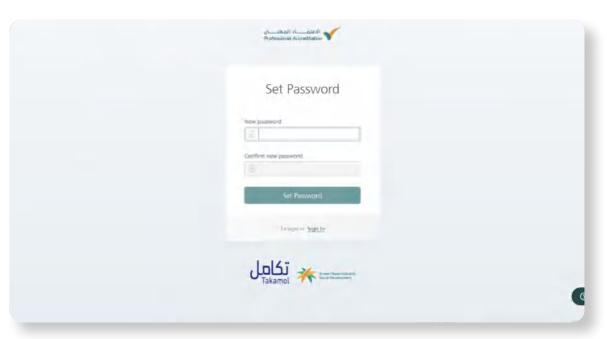

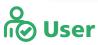

The user clicks on "Register"
The user Enters new password and confirms the new password
The user clicks on "Set Password"

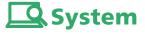

The system displays the "Set password" page

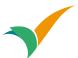

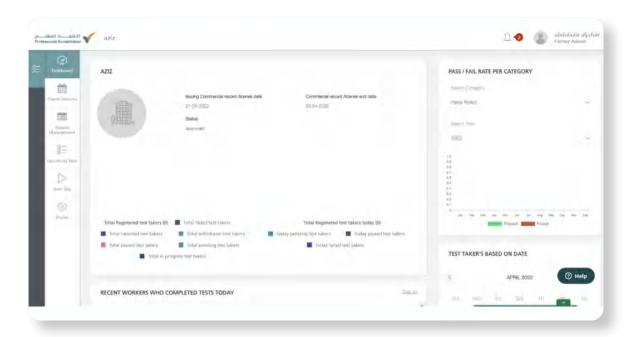

# System

The system displays the home page of the professional accreditation portal with the status of the center

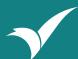

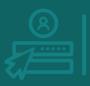

# **Service**

Login as test center

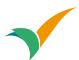

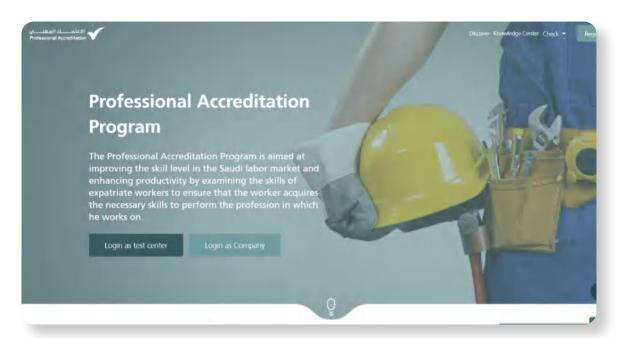

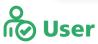

The user chooses to Login as test center

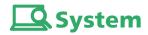

The system displays the home page of the professional accreditation portal

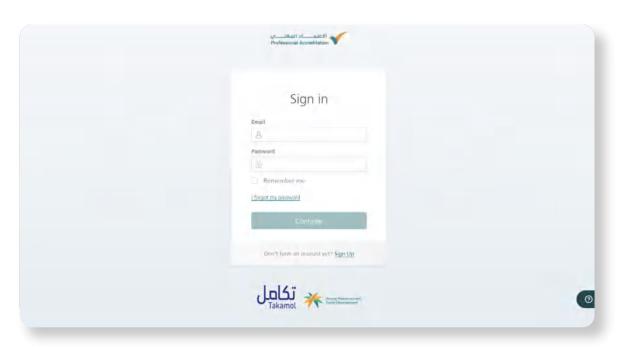

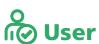

The user enters the **Email** and the **password**The user clicks **"Continue"** 

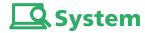

The system displays the Login page

The system displays the home page of the professional accreditation portal for test center

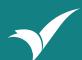

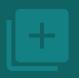

# Service

Add a Exam session

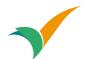

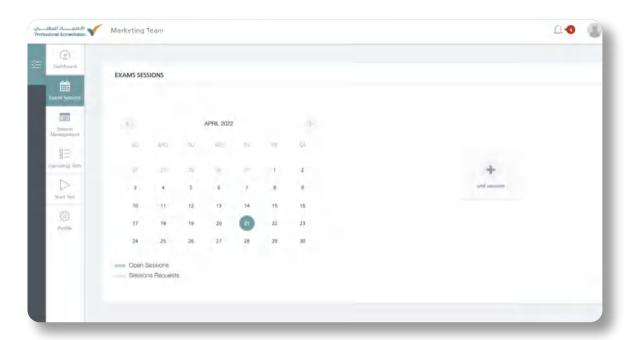

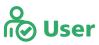

The user Enters to the "Exam Sessions" page

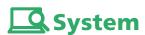

The system displays the Exam session page

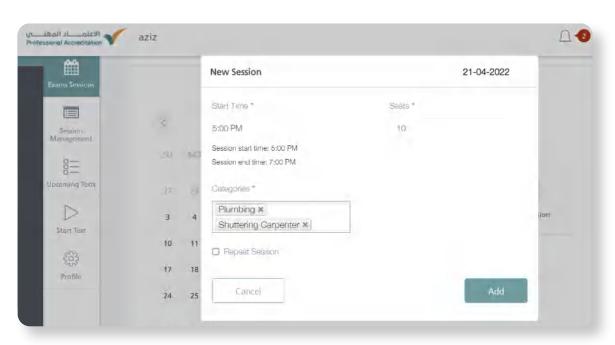

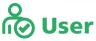

The user clicks "Add session"
The user chooses (session time, session capacity, categories to be tested in the session repeat session yes -no)
The user clicks "Add"

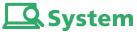

The system displays the Exam session page

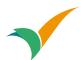

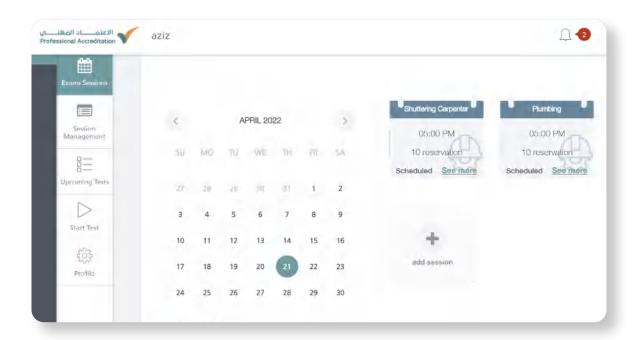

# **System**

The system adds the Exam session

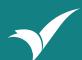

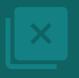

# Service

Cancel Exam session

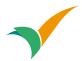

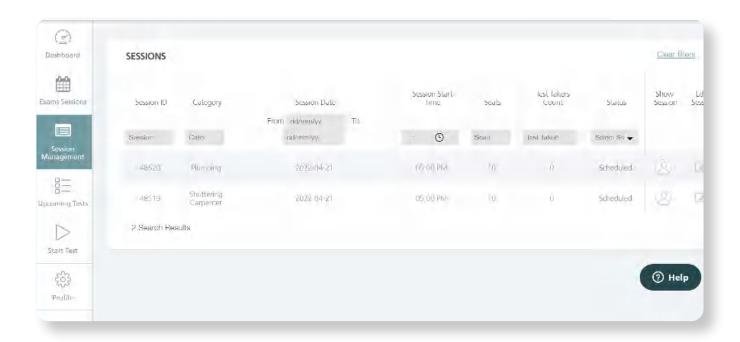

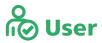

The user Enters the **Session Management** page Choose the session to be cancelled and press **the cancellation mark** 

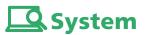

The system displays the **Session Management** page

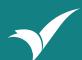

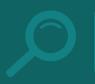

# Service

the details of the sessions

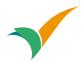

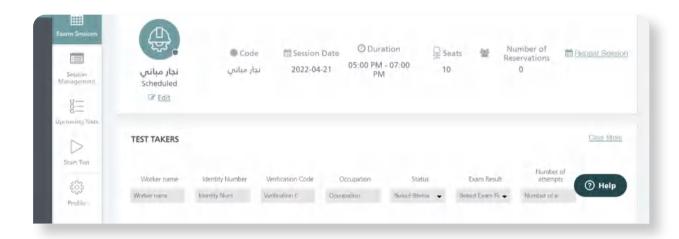

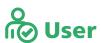

The user Enters the **Exam Session** page Choose the session to be reviewed by clicking "see more"

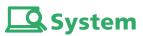

The system displays the **Exam session** page the system displays the selected **Exam session** details

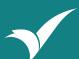

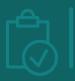

# Service start the test

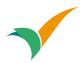

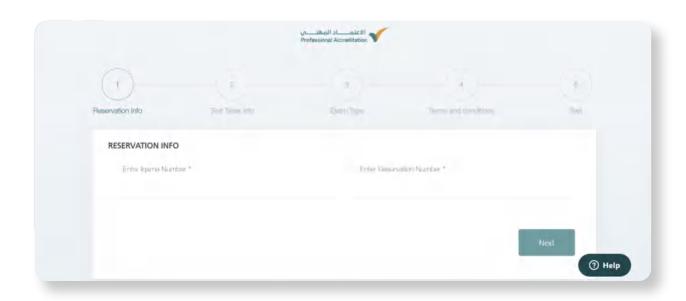

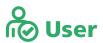

The user clicks "Start Test"
The user continues filling the info until the Exam

#The test taker to start their test must be registered at the same center today

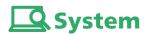

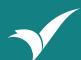

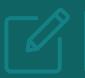

# Service

Edit test center data

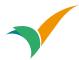

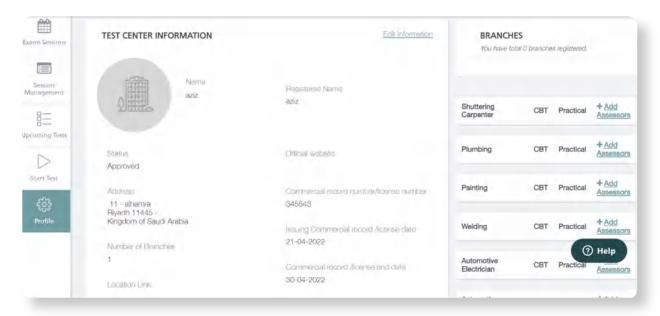

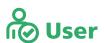

The user clicks "Profile"

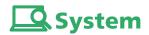

The system displays the test center information page

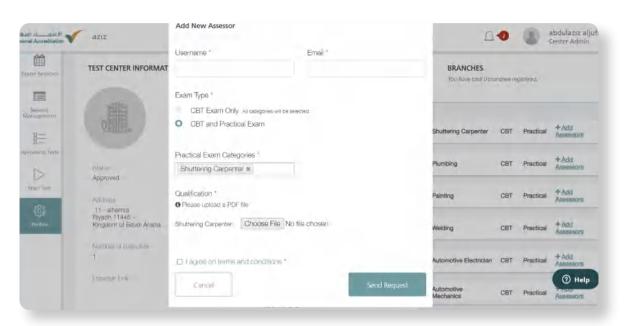

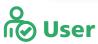

The user enters to "profile"
The user clicks "Add Assessors"
The user fills the name and Email
The user chooses the Exam type
and practical Exam categories
Agree on the terms and conditions
The user clicks "Send Request"

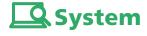

he system displays pop up for the new Assessors

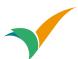

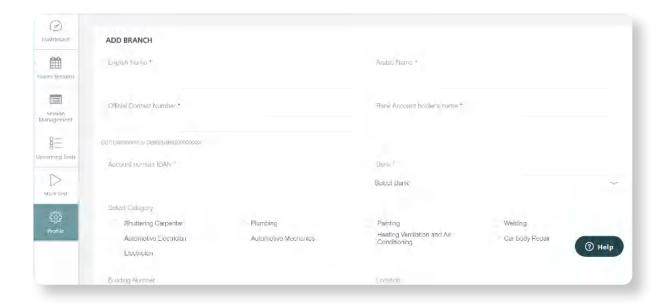

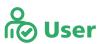

The user enters to "profile"
The user clicks "Add branch"
The user fills out branch data
The user clicks to "save branch"

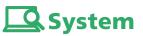

The system displays the profile page

# Thank you

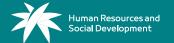

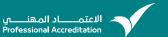

සවුදි අරාබියානු රැකියා සඳහා නිපුණනාවය කහවුරු කිරීමේ වැඩසටහන

# Cost Estimation per Tasks

|                      | 0 7,900 | 50   | 100                   | 500                  | 300                    | 500                          | 2,000           | 4,000            | 1     | Plumbing    |
|----------------------|---------|------|-----------------------|----------------------|------------------------|------------------------------|-----------------|------------------|-------|-------------|
|                      | 50      |      | 100                   | 500                  | 300                    | 500                          | 2,000           | 2,000            | 1     | Auto Elec   |
| 500                  | 50      | N I  | 100                   | 500                  | 300                    | 500                          | 2,000           | 2,000            | ₽     | Automobile  |
|                      | 50      |      | 100                   | 500                  | 300                    |                              |                 | 5,000            | 1     | Ref & AC    |
|                      | 50      |      | 100                   | 500                  | 300                    | 500                          | 2,000           | 5,000            | Þ     | Electrician |
|                      | 50      |      | 100                   | 500                  | 300                    | 500                          | 2,000           | 9,500            | ь     | Welding     |
| y Maintaina Sub Tota | ntaina  | Maii | Coordinati Stationary | Coordinati<br>on Fee | Administrati<br>on Fee | Knowledge<br>Assement<br>Fee | Assessor<br>Fee | Material<br>Cost | Tasks | Course      |

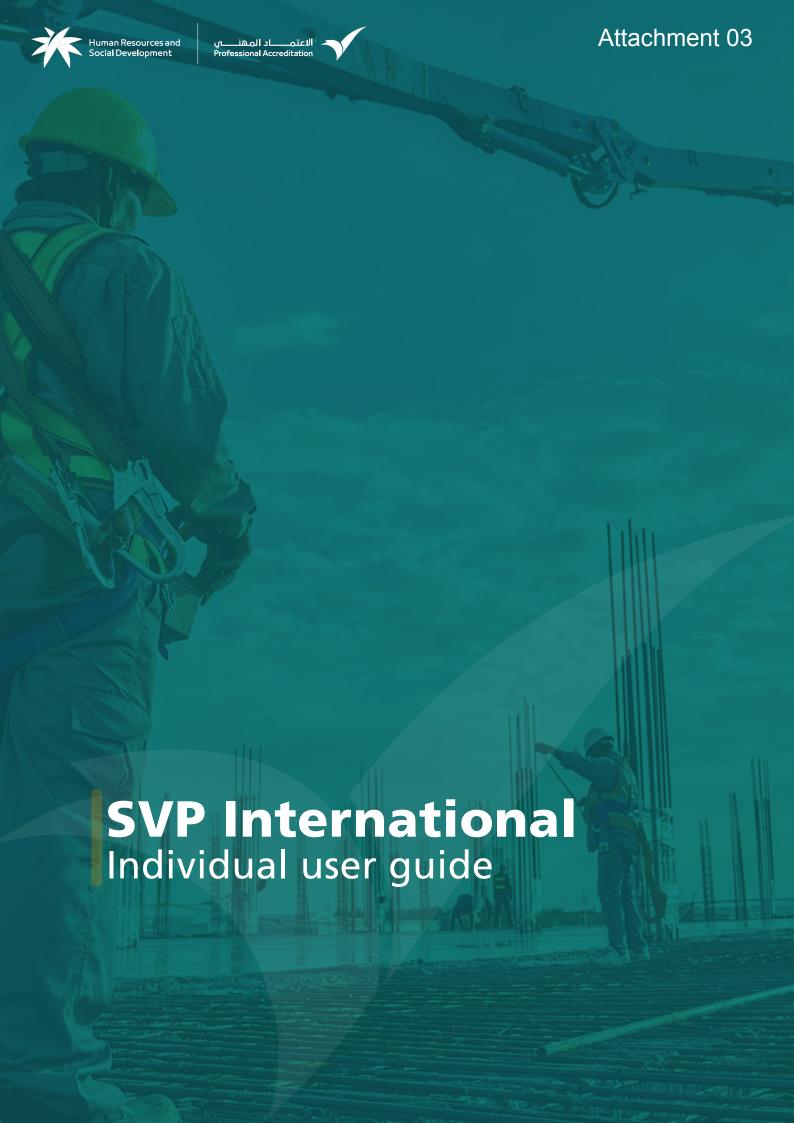

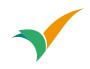

# المحتوى

|          | Sign up                | 3   |
|----------|------------------------|-----|
| <u>8</u> | Register into SVP      | 5   |
|          | Email                  | . 8 |
| <b>(</b> | Sign In                | 10  |
| 8        | Register into SVP      | .12 |
| <b>③</b> | Google Authenticator   | .14 |
|          | Booking an appointment | .16 |
|          | Booked appointment     | .22 |
|          | Logout                 | .25 |

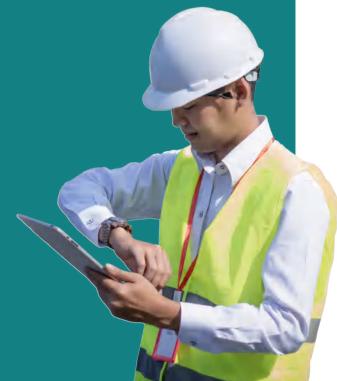

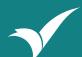

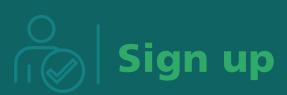

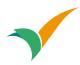

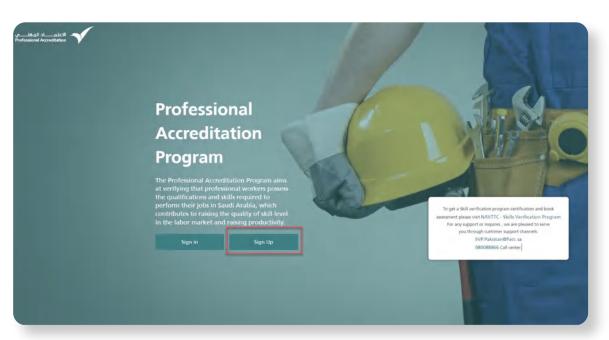

1 Visit https://svp-international.pacc.sa/home 2 Click on Sign Up

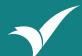

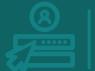

# Register into SVP

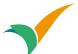

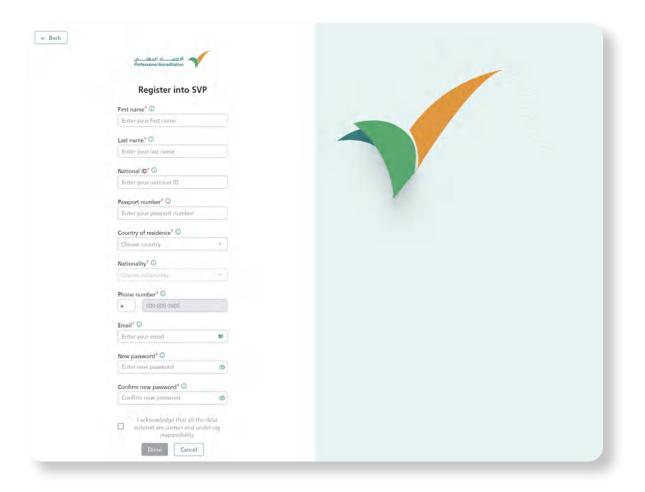

# Fill out the registration form

- Fist name
- Last name
- National ID
- Passport number
- Country of residence
- Nationality
- Phone number
- Email
- Password
- Confirm the password

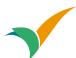

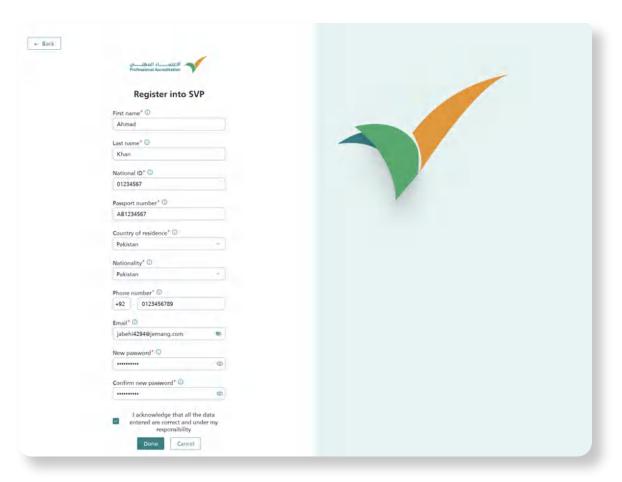

4 Click on Agree to acknowledge that all the data are correct. Then,

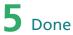

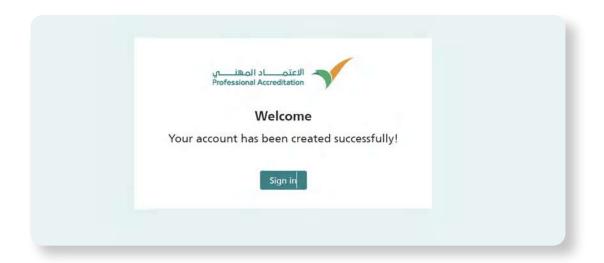

# **Welcome to SVP**

You have registered successfully

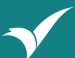

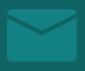

**Email** 

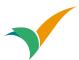

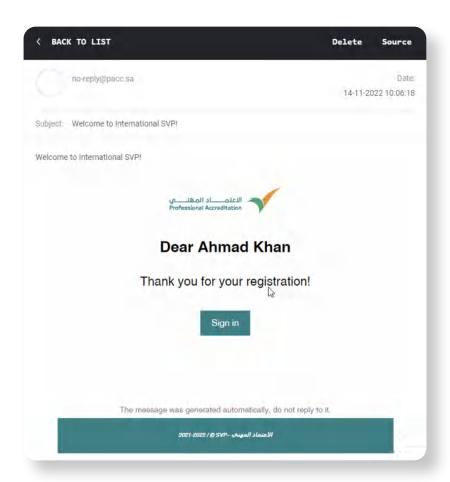

#### **Confirm the registration**

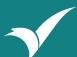

# **←** | Sign In

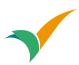

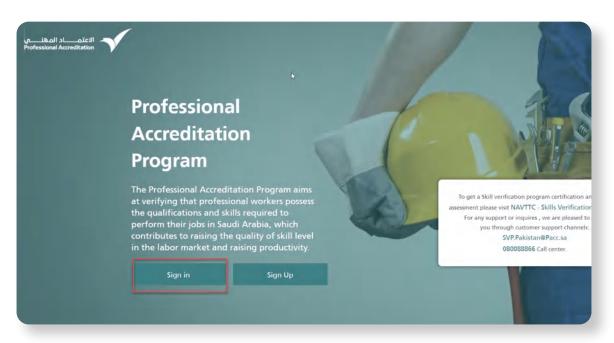

1 Visit https://svp-international.pacc.sa/home 2 Click on Sign In

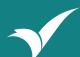

### **Register into SVP**

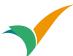

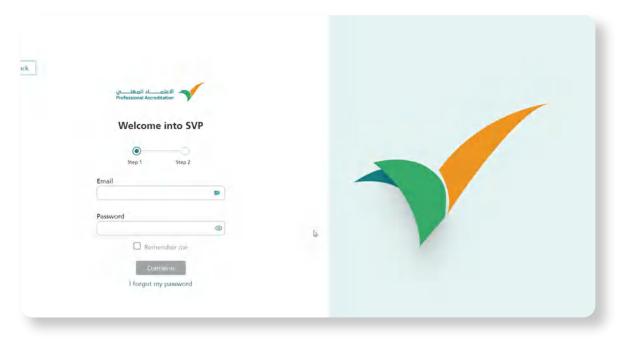

Fill out the registered email and password to continue

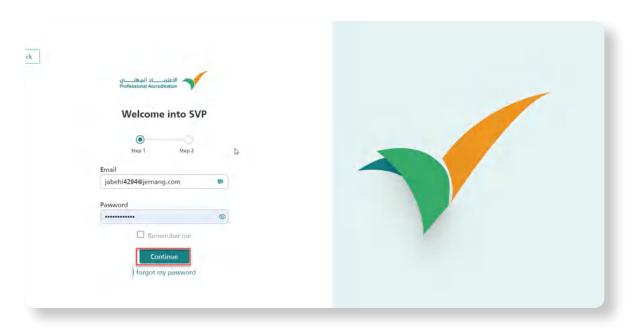

Press Continue

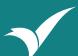

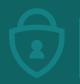

### **Google Authenticator**

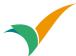

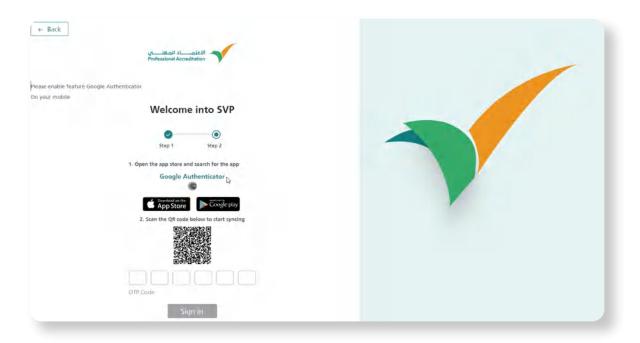

For first login you need to download (Google Authenticator) on your mobile Then scan the below QR code to start syncing

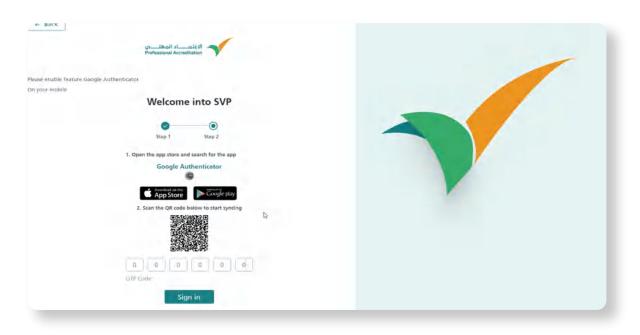

- **6** Enter the shown code in the google authenticator app
- 7 Click in Sign In

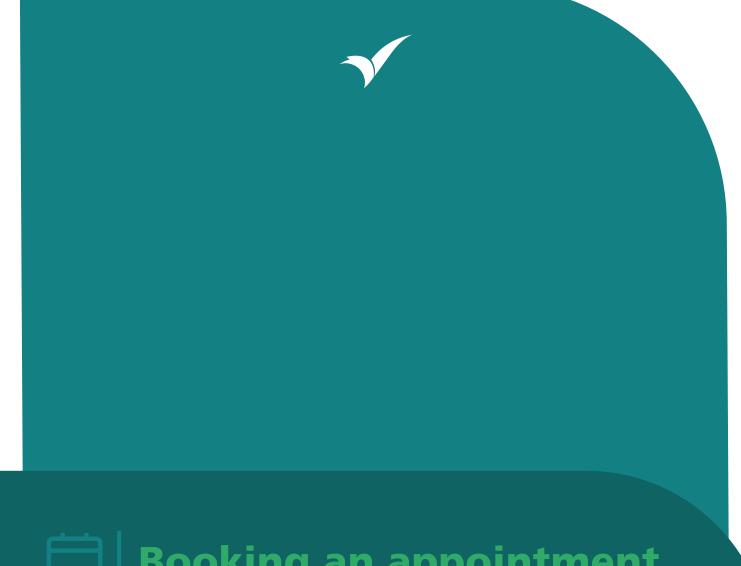

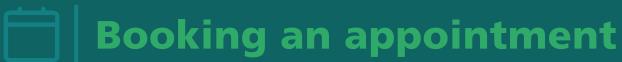

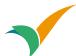

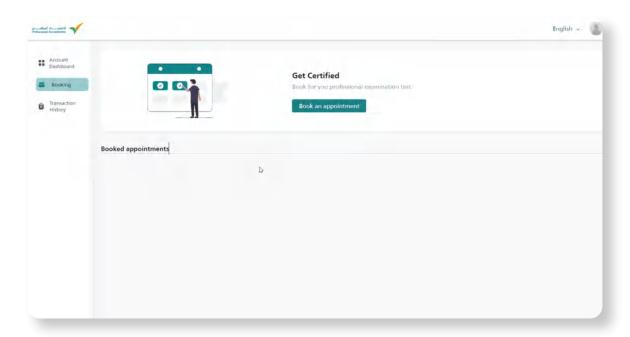

#### You have successfully sign in, you can now book for an exam

1 From booking menu click in (Book an appointment)

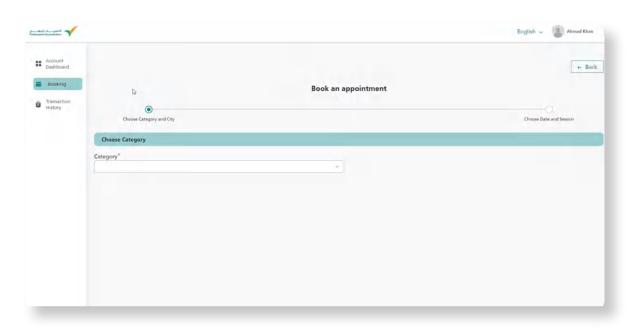

2 Select the category/trade

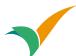

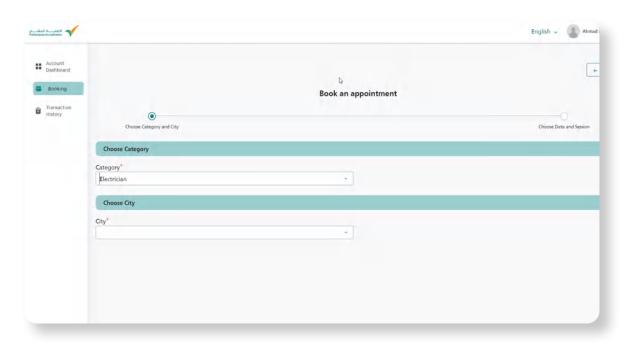

After selecting the category, choose the city

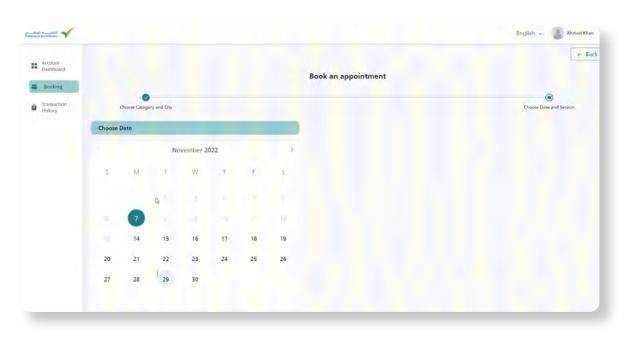

4 Once city was selected, you will see the calendar with available exam days highlighter on **Green**. Select the date

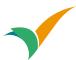

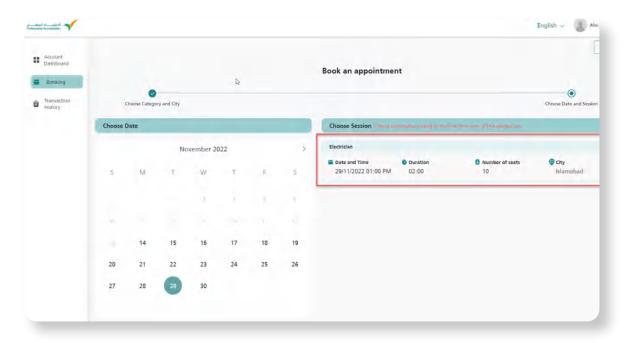

5 Once the date was selected, you will see a list of available session, Choose on session

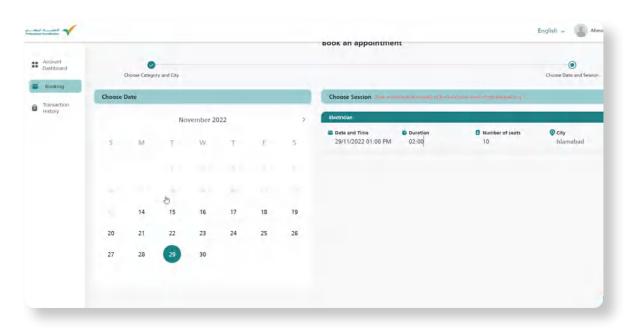

Click in Next to book this session

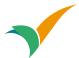

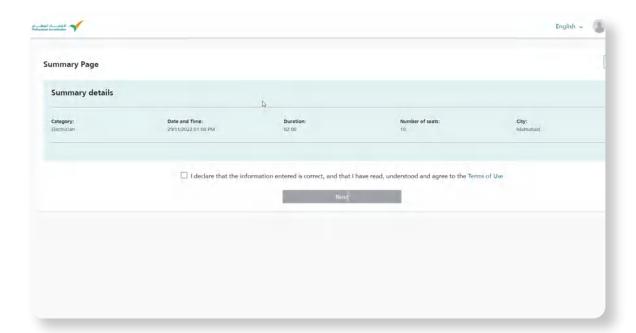

- 7 In Summary page, review the booking information
- 8 Check and agree

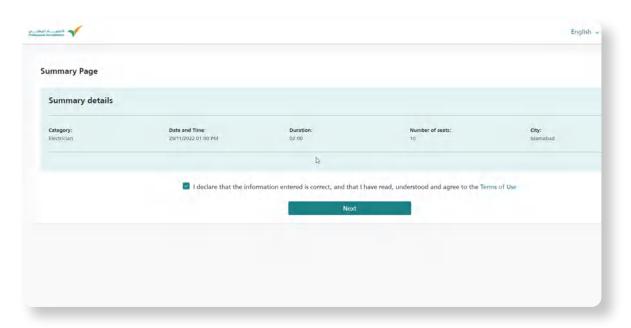

9 Click in Next

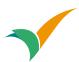

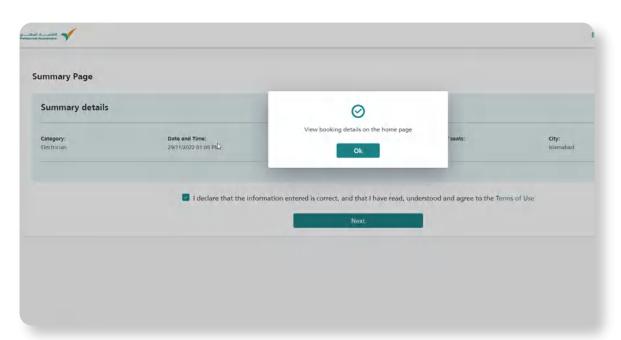

10 Ticket will be auto downloaded. Please make sure to print it

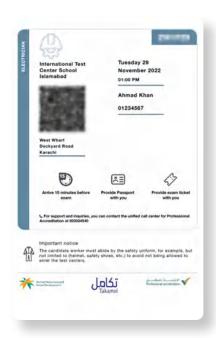

You have successfully book for an exam

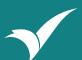

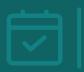

## **Booked appointment**

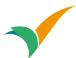

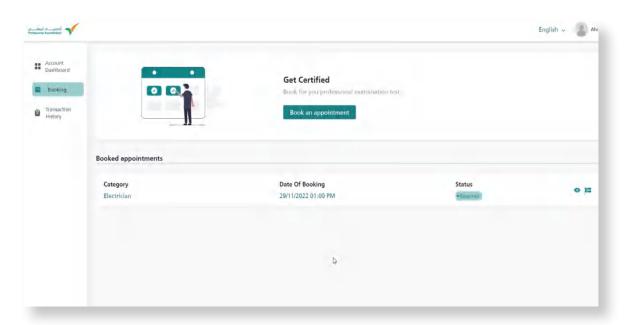

Click in eye icon to view more details

You can review all the booked appointment from Booking menu

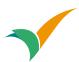

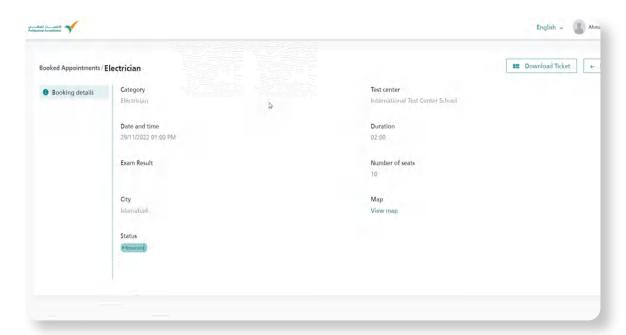

- 2 You can download the ticket any time by click in Download Ticket
- Wiew the test center location by click in view map

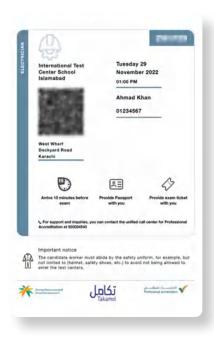

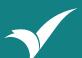

### \_ Logout

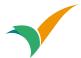

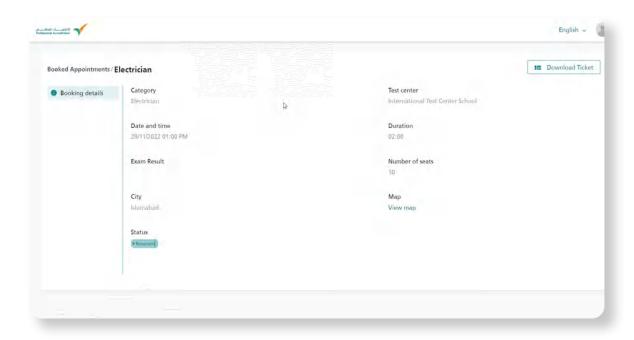

#### Now you can visit the test center in the exam date

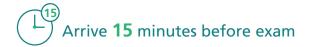

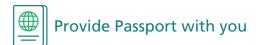

Provide exam ticket with you

#### **Important notice**

The candidate worker must abide by the safety uniform, for example, but not limited to (helmet, safety shoes, etc.) to avoid not being allowed to enter the test centers.

### Thank you

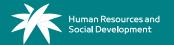

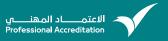